## Facturación Ticket de Compra

Con su ticket de compra, los clientes pueden generar la factura con el siguiente procedimiento: 1. En la página principal del portal de facturación, seleccionar la opción Generar Facturas

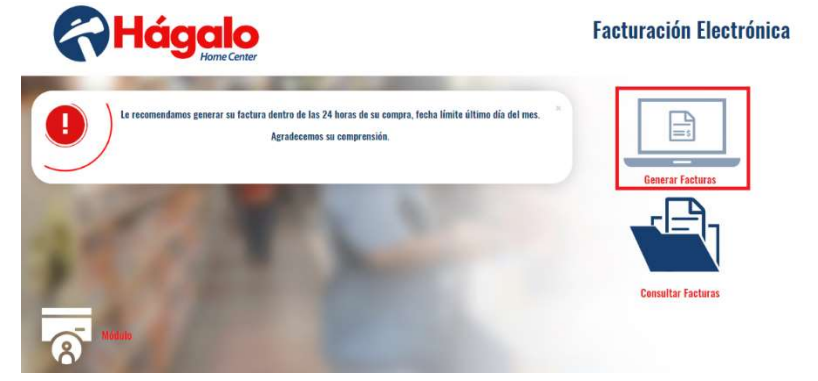

- 2. Capturar RFC del cliente (el RFC debe ser de 13 caracteres para personas físicas y 12 para personas morales).
- 3. Seleccionar la sucursal donde realizó su compra. La sucursal puede ser consultada en la parte superior de su ticket de compra.
- 4. Capturar el número de referencia del ticket. El número de referencia puede ser consultado en la parte inferior de su ticket de compra.
- 5. Capturar el total de la compra.

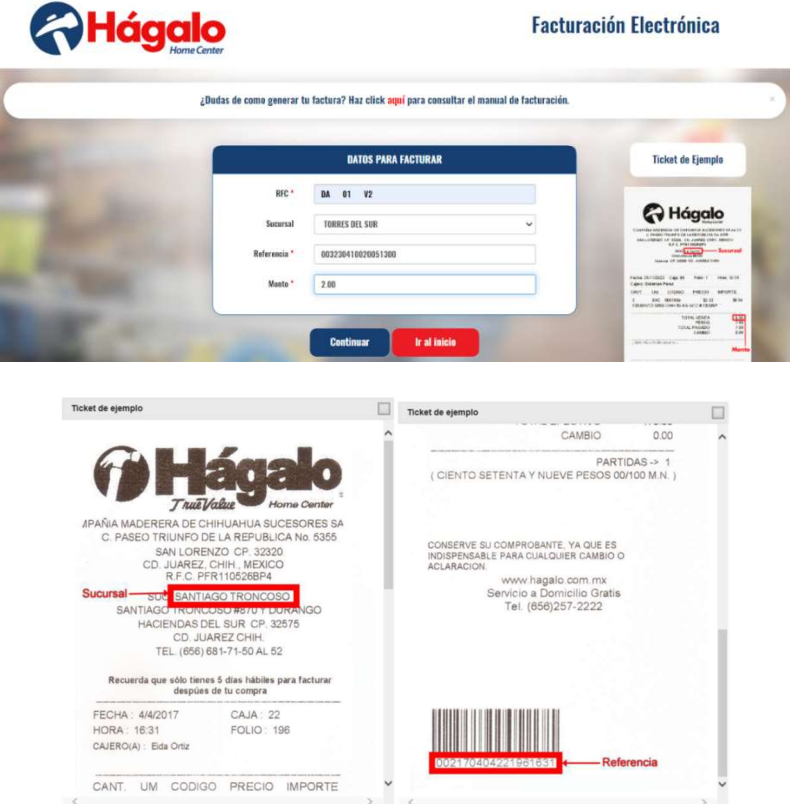

6. El portal enviará diferentes mensajes de acuerdo con el error que haya identificado al momento de validar la información del ticket.

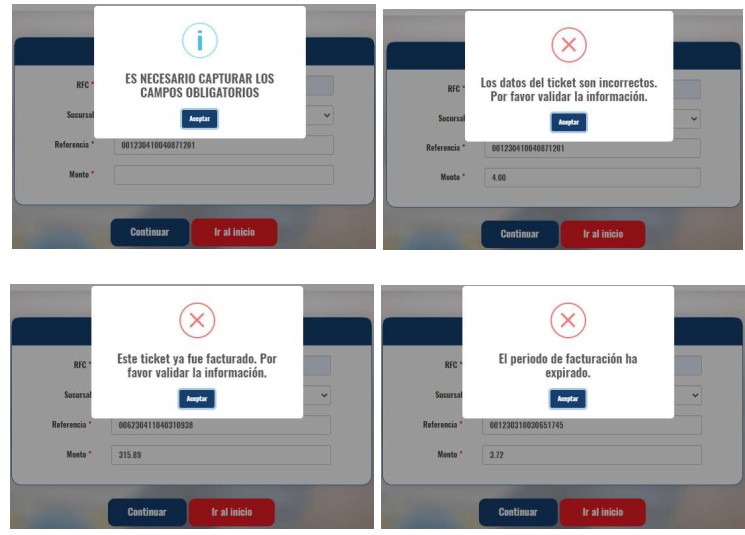

7. Una vez validados los datos, el portal nos enviará a la pantalla de datos del cliente.

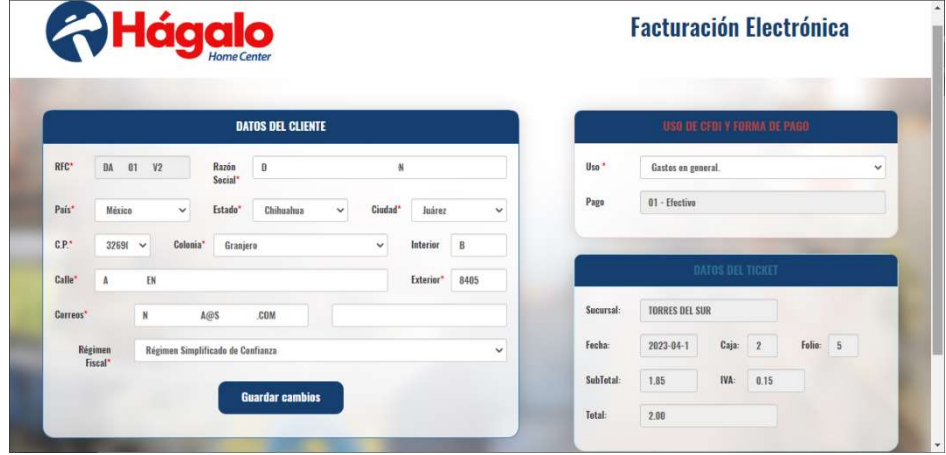

8. Si el cliente no ha generado factura anteriormente en el portal, deberá capturar sus datos fiscales antes de poder generar su factura. Una vez que haya capturado o modificado la información, dar click en el botón Guardar cambios para actualizar la información.

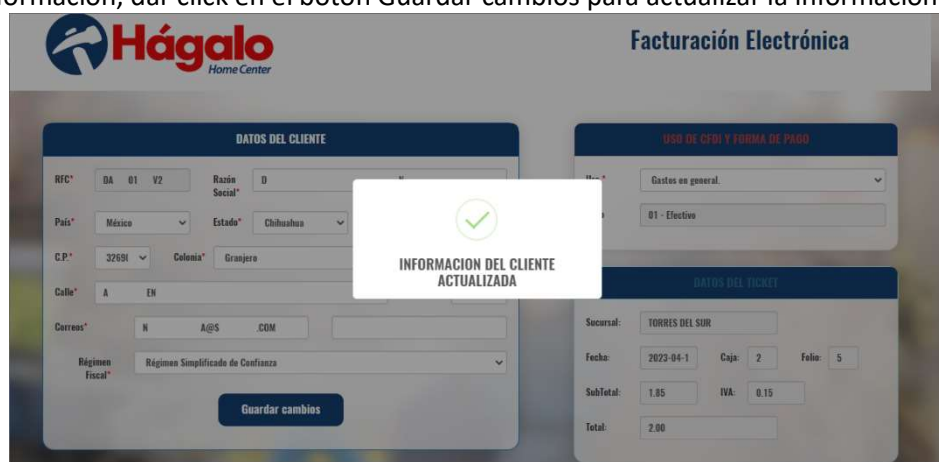

- 9. En acuerdo con los nuevos lineamientos establecidos por el SAT para la emisión de facturas, es necesario actualizar la información fiscal para poder ser susceptible a recibir facturas.
	- a. En la siguiente liga se puede realizar la consulta del estatus de su RFC. https://agsc.siat.sat.gob.mx/PTSC/ValidaRFC/index.jsf
- 10. La información que se debe validar y capturar es la siguiente:
	- a. RFC del contribuyente
	- b. Razón Social
	- c. Código Postal
	- d. Régimen Fiscal
- 11. Si el cliente ya cuenta con su constancia fiscal, en la imagen se muestra dónde puede encontrar la información necesaria.

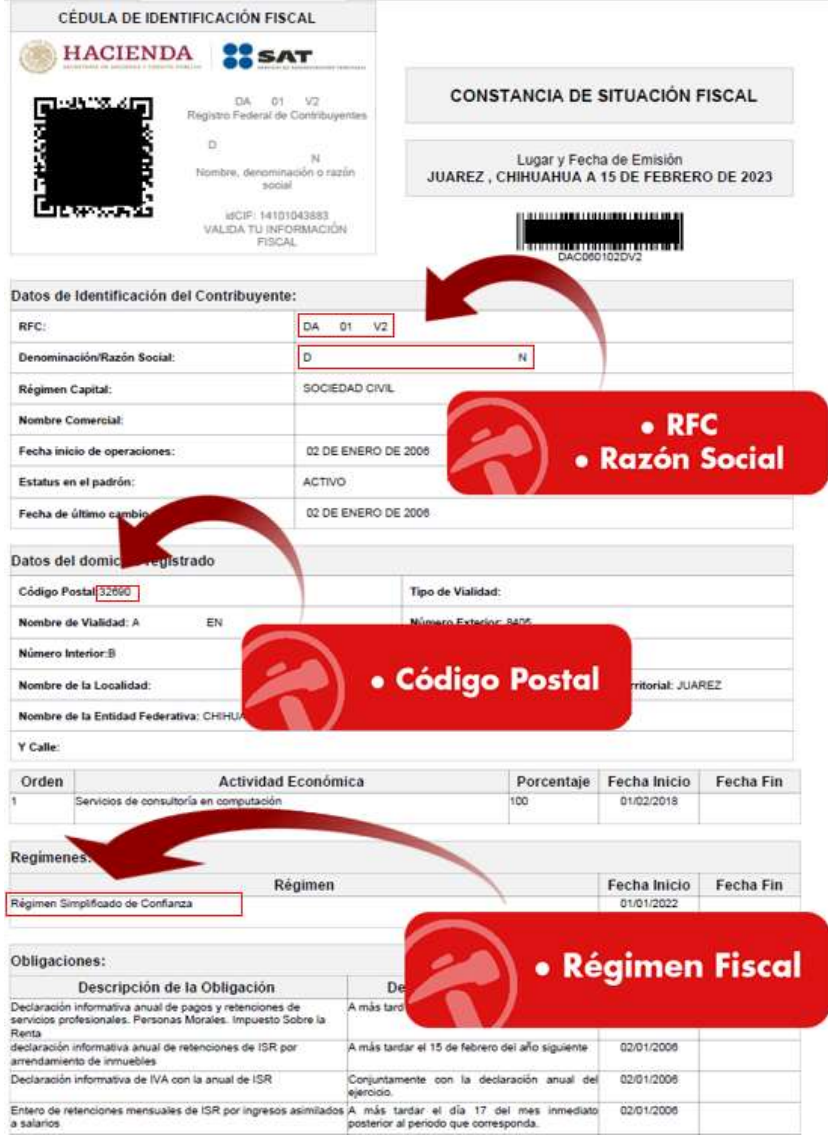

12. Seleccionar el USO de CFDI para la factura. El USO debe corresponder a los permitidos por el régimen fiscal en el que este inscrito.

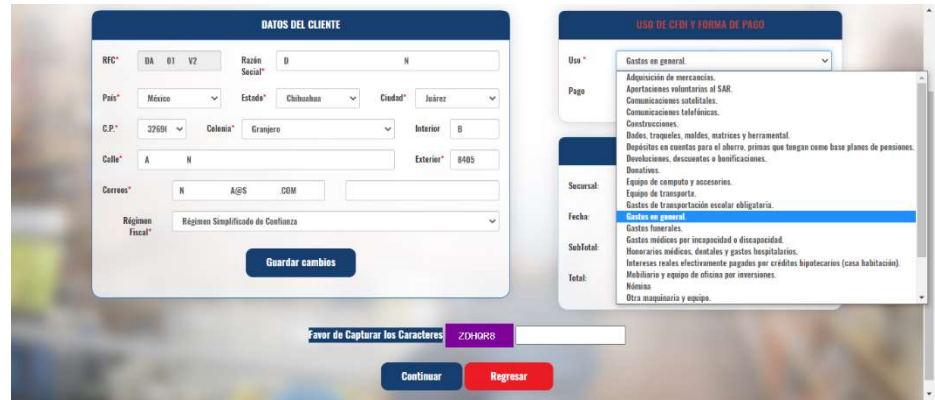

13. Capturar los caracteres de validación

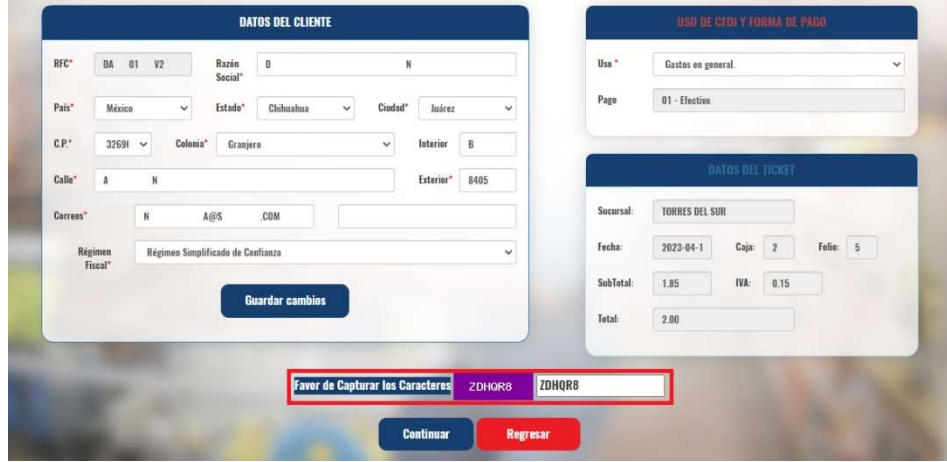

14. Una vez que los datos fiscales hayan sido validados, daremos click en el botón Continuar para iniciar el proceso de generación de factura.

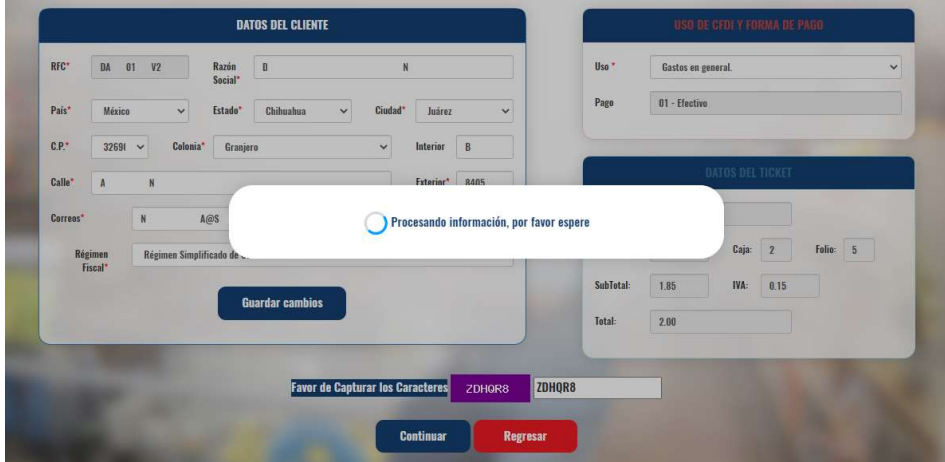

15. Entretanto se genera la factura, se mostrará una ventana donde de manera opcional, el cliente podrá llenar una encuesta de forma anónima.

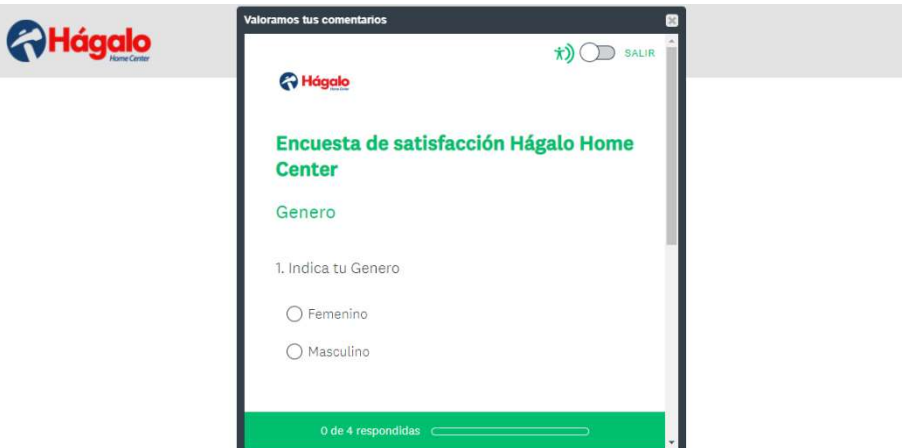

16. Al terminar el proceso de facturación, el portal nos mostrará la opción de descarga de archivos. En este punto, el portal habrá enviado por correo los archivos de la factura.

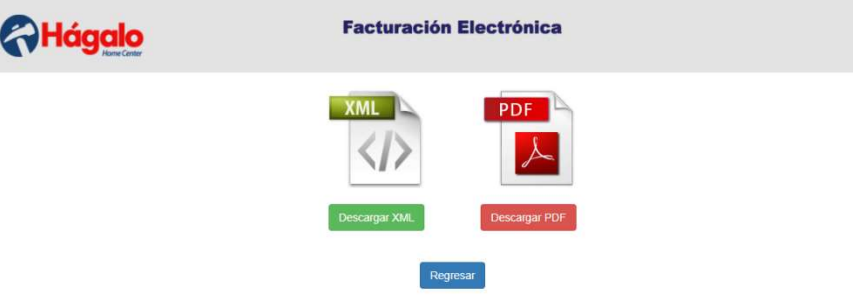

## Consulta de Facturas

Desde el portal de facturación de pueden consultar las facturas emitidas al cliente, siguiendo este procedimiento:

1. En la página principal del portal de facturación, seleccionar la opción Consultar Facturas

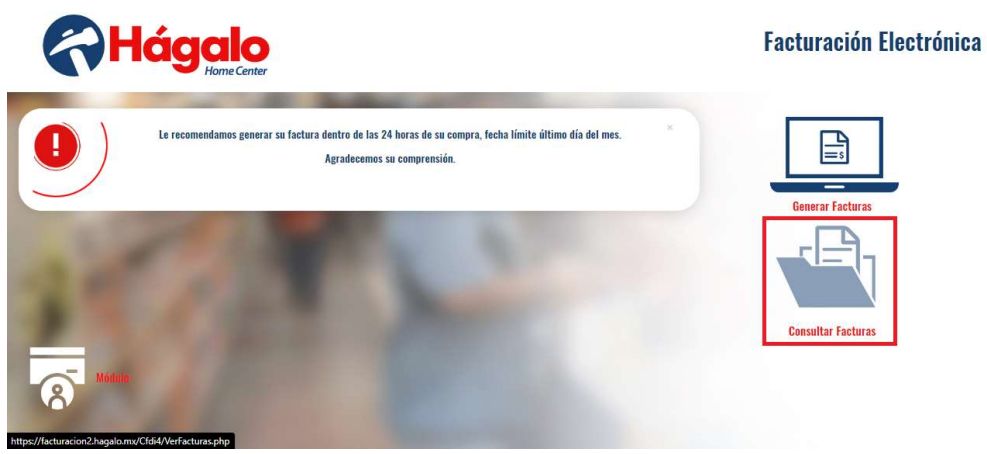

- 2. Capturar el RFC del cliente
- 3. Capturar el correo dado de alta para recibir facturas

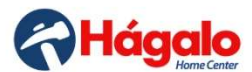

## **Facturación Electrónica**

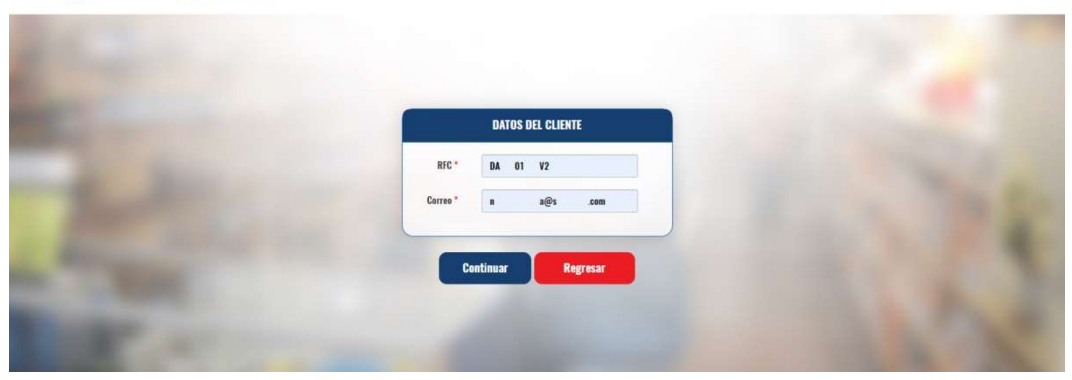

- 4. El sistema mostrará las últimas 7 facturas emitidas al cliente.
- 5. En la parte inferior se mostrará un número de página para consultar otras facturas.

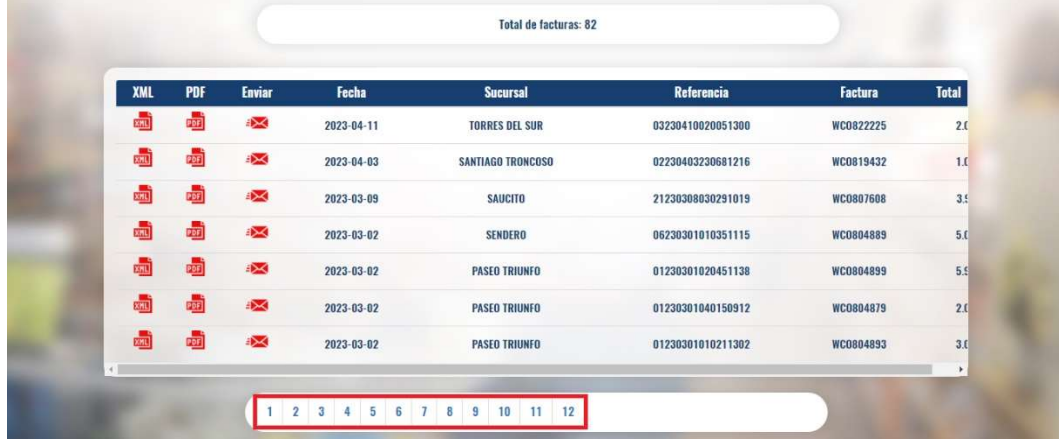

6. Desde la consulta de facturas se pueden descargar los archivos XML y PDF, así como reenviar por correo las facturas, dando click en los iconos correspondientes.

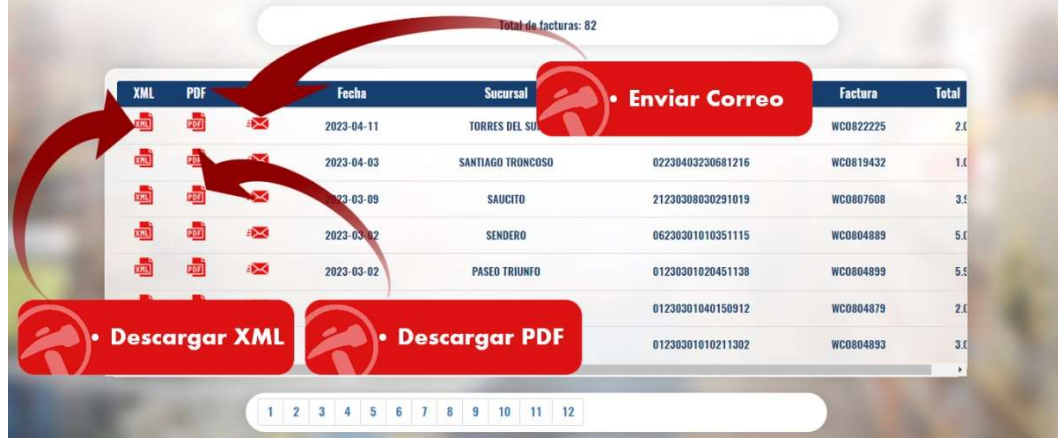